## **Viewing entitlement and downloading the upgrade license**

When the automatic Get License feature cannot be used, you can check that an upgrade license is available for your dongle ID, and then manually download the license file.

## **Requirements:**

- The dongle ID
- Upgrade entitlement available in the Product Registration and License Activation System (PLAS)
- A computer with Internet access
- 1. Log on to Partner Place at <https://partnerplace.kodak.com/>, and select **Service & Support** > **Product Registration and License Activatio**n.
- 2. Select **Product Registration and License Activation**.
- 3. Click **View registered products**. The information that appears depends on the products or sites that are associated with your user account.
- 4. Perform the following actions, depending on your situation and what you see displayed on the PLAS page after the previous step:

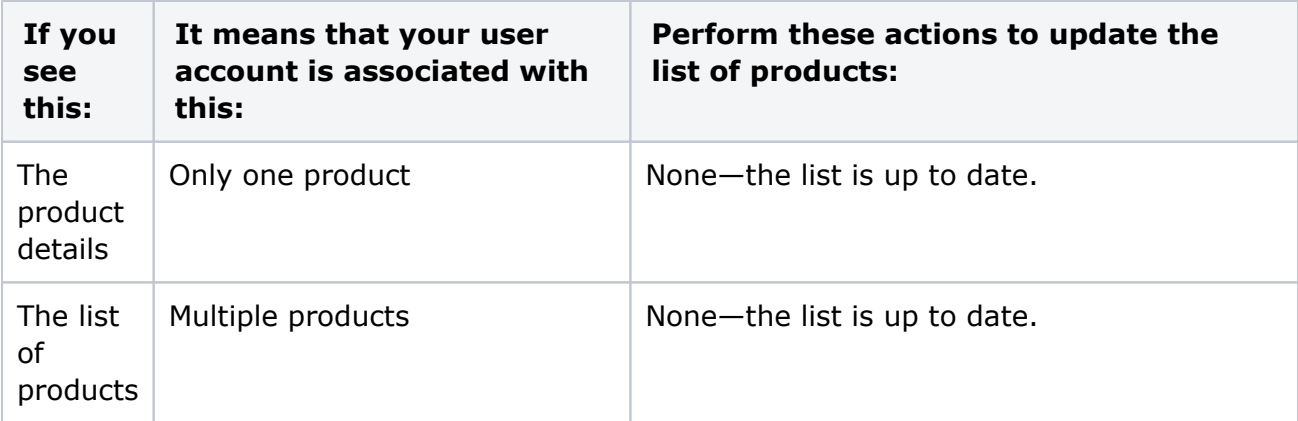

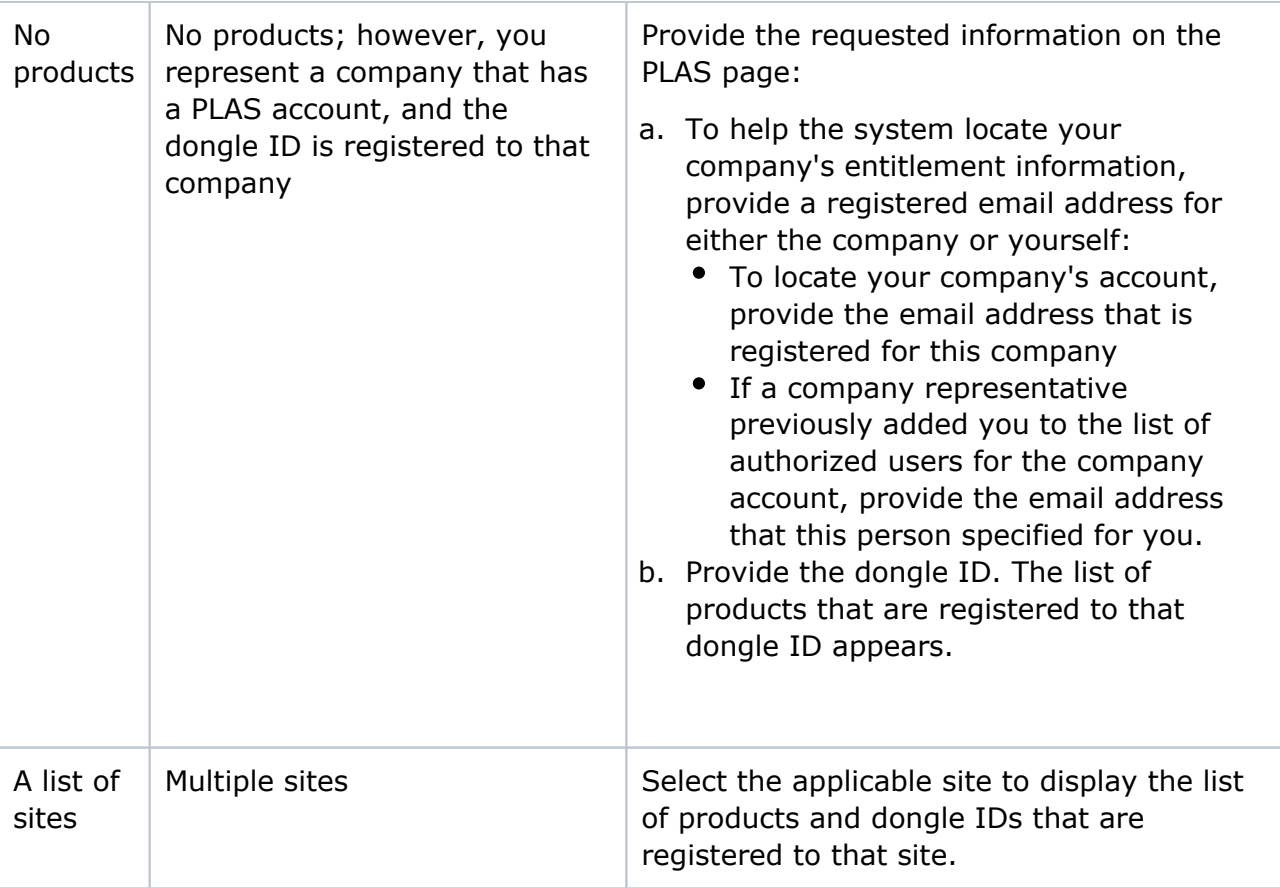

The displayed information is updated. If only one product is registered, its details are displayed. If multiple products are registered, the products are listed, and the Serial number column displays the registered dongle ID for each product.

5. If multiple products are listed, select the dongle ID (Serial number) for the product that you are upgrading, and click **Continue** to display its summary details.

**Note**: If you cannot see the correct serial number, click the **click here** link, and type the dongle ID. If this dongle ID is recognized as being associated with your account, its details are displayed. For example, this might occur if you are using a dongle that was transferred from a different site.

- 6. After checking the summary details to confirm that this is the correct product, click **Apply version change**.
- 7. In the **Target version** list, select the version to which you want to upgrade.
- 8. Type the confirmation code that appears in the image, and click **Confirm**.

The generated alphanumeric characters for the new license key appear in a text box, and a downloadable license file is also created.

9. Click **Download the license key**, and save the .xml file to an accessible location.

**Note**: To avoid corrupting the license data, do not change or even open this file.

10. If you also need a text version of the license key, copy and paste the displayed license text into a plain-text file, and save that file to an accessible location.

**Parent topic:** [License](https://workflowhelp.kodak.com/display/KPS/.License+v8.3)